# PostScript<sup>®</sup> 3<sup>™</sup> emulation Kit

## emulation Kit Installation Instructions

PostScript 3 emulation Kit Part Number: 70049601

- 1. Unpack the cards and remove any shipping materials. The PostScript card is marked PS on the label. The memory card is marked 16MB on the label.
- **2.** Turn off the printer, and remove the power cord and interface cable.

NOTE: If you have a network card installed, remove it temporarily before installing the PostScript option.

**3.** Loosen the access panel screw.

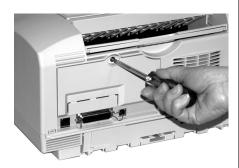

**4.** Remove the access panel and locate the PostScript connector (1).

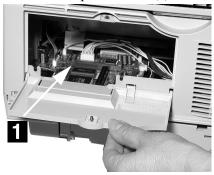

- **5.** Install the PostScript card:
  - a. Hold the card (*make sure PS is on the label*) so that the **notch**(2) is on the bottom right corner.

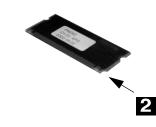

b. Position the card into the connector.

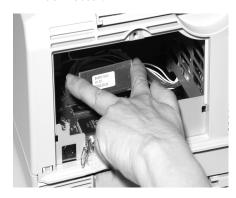

- c. Press down on the card until it snaps into place and the gold contacts are fully inserted in the connector.
- **6.** Install the memory chip:

Insert the card with the notch towards the front of the printer. Press down on the card until it snaps into place and the gold contacts are fully inserted in the connector.

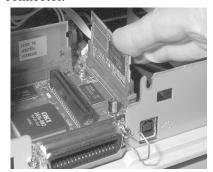

- **7.** Check to make sure that both cards are fully inserted and installed correctly.
- **8**. Replace the access panel:
  - a. Align the panel tabs at bottom.
  - b. Swing the panel up and in place.
  - c. Tighten the screw.

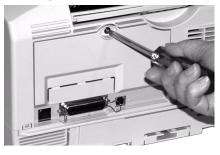

## 9. Verify Installation

Print a Menu Map:

- a. Press the **Menu** button one or more times until INFO.MENU appears on the display.
- b. Press SELECT twice. The MenuMap prints.
- c. PSE Program version and Total Memory Size 32 MB appears in the header, and PRINT PSE FONT in the Information Menu. If not, check to be sure that the cards are installed correctly.

Your printer is factory set to AUTO EMULATION (AUTO appears on the printer display). In this setting the printer will sample data and automatically switch between PostScript emulation and the other emulations. If the printer is not set to AUTO EMULATION, see the User's Guide for instructions to set it in the printer Menu.

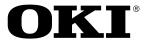

Oki Data Americas, Inc., Mt. Laurel, NJ 08054 http://www.okidata.com 58369502

# PostScript<sup>®</sup> 3<sup>™</sup> emulation Kit

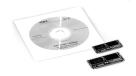

## **Installation Instructions**

PostScript 3 emulation Kit Part Number: 70049601

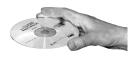

## **Install the PostScript Emulation Printer Drivers**

#### Windows

- 1. Make sure the cable is connected to your printer and PC and your printer is turned **OFF.**
- 2. Place the OKI CD into your CD-ROM drive.
- 3. Click **Next** to accept the terms of the License Agreement.
- 4. Select your language.
- 5. Software Installation screen appears. Click the **Printer Driver Installer** button.
- 6. Follow the on-screen instructions.

## Reconfigure Memory in the Printer Driver

- 1. Click **Start > Settings > Printers**.
- 2. Right-click the printer icon and click **Properties**.
- 3. Click Advanced.
- 4. Click **Installable options**.
- 5. Change memory configuration to 32 MB.
- 6. Click OK.

# Macintosh OS 9.1+

1. Turn on the printer, then turn on the computer.

- 2. Place the OKI CD into your CD-ROM drive.
- 3. Double-click the OKI CD icon that appears on the desktop.
- 4. Open the MAC folder.
- 5. Double-click the **PSDRV** folder.
- 6. Select your language.
- 7. Double-click the **OKI MAC Installer PS** icon.
- 8. Click **Continue** and accept the license agreement.
- 9. Select MAC OS 9.1+. Click **Install**.
- 10. When installation is complete, click **Quit**.

## Create the Desktop Printer for USB

- Navigate to Applications/Mac OS
  Utilities.
- 2. Double-click the Desktop Printer Utility icon.
- 3. Highlight printer (USB) under Create Desktop.
- 4. In the drop-down box, select LaserWriter 8 and click **OK**.
- 5. Under PostScript Printer Description (PPD) file, click **Change**.
- 6. Make sure the Printer Descriptions folder is selected in the drop-down box.
- 7. Highlight your OKI printer model, then click **Select**.
- 8. Under USB Printer Selection, Click **Change**.
- 9. Highlight the OKI printer model you have, click **OK**.
- 10.Click Create. Click Save.
- 11.Reconfigure Memory: Run Auto Setup; set printer memory to 32MB.

### OS X.1+

- 1. Turn on the printer, then turn on the computer.
- 2. Place the OKI CD into your CD-ROM drive.
- 3. Double-click the OKI CD icon that appears on the desktop.
- 4. Open the MAC folder.
- 5. Double-click the PSDRV folder.
- 6. Select your language.
- 7. Click **OKI Mac Installer PS** icon.
- 8. Click **Continue** and accept the License Agreement.
- 9. Select the appropriate MAC OS X driver. Click **Install**.
- 10. When installation is complete, click **Quit**.

#### Add the printer for USB:

- 1. Run the Print Center. Click **Add Printer.**
- 2. Select OKI USB from the drop-down menu.
- 3. Reconfigure Memory: Go to Printers > Show Info > Installable Options; set printer memory to 32MB.

## Add the printer for a Network:

- 1. Run the Printer Center.
- 2. Click **Printers** from the menu bar.
- 3. Click Add Printer
- 4. Select OKI TCP/IP from the drop down menu.
- 5. Enter the IP address
- 6. Highlight the printer model from the product list.
- 7. Click Add.
- 8. Close the Print Center.

OKI®

Oki Data Americas, Inc., Mt. Laurel, NJ 08054 http://www.okidata.com

PostScript is a trademark of Adobe Systems Inc.

Free Manuals Download Website

http://myh66.com

http://usermanuals.us

http://www.somanuals.com

http://www.4manuals.cc

http://www.manual-lib.com

http://www.404manual.com

http://www.luxmanual.com

http://aubethermostatmanual.com

Golf course search by state

http://golfingnear.com

Email search by domain

http://emailbydomain.com

Auto manuals search

http://auto.somanuals.com

TV manuals search

http://tv.somanuals.com